CUSTOMER NOTIFICATION

SUD-DT-04-0180

March 30, 2004

Yoshiro Harada, Senior System Integrator Microcomputer Group 2nd Solutions Division Solutions Operations Unit NEC Electronics Corporation

CP(K), O

# **Device File for 78K0 Series**

# **DF780148 (V2.00)**

# **User's Manual**

[Supported machines/OS] PC-9800 Series (Windows™ Based) IBM PC/AT™ Compatibles (Windows Based)

Be sure to read this document before using the product.

# **CONTENTS**

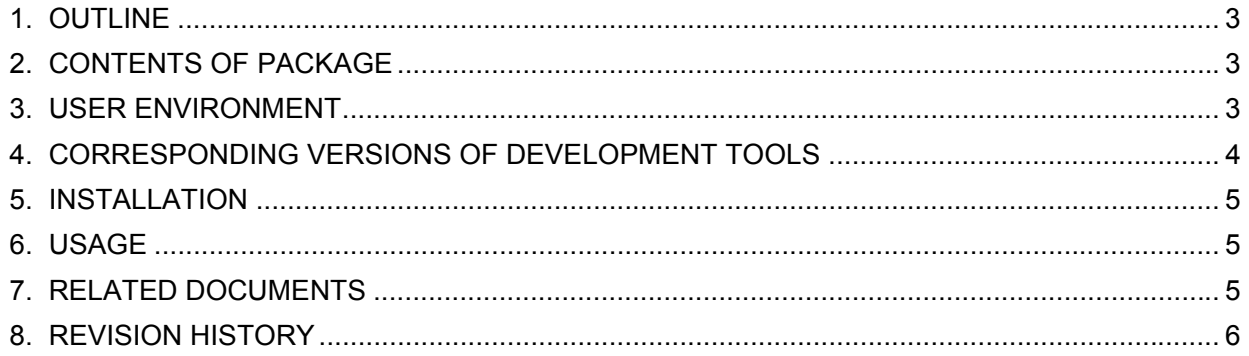

### **1. OUTLINE**

A device file is a binary file that contains device-dependent information and is prepared for each device model or for each product in the same series.

Device files are commonly used with development tools (such as assembler, compiler, and debugger). Employing device files enables generation and debugging of device-unique codes. In addition, when developing applications, device files enable the SFR names unique to the device being used to can be used for programming.

The DF780148 contains device files necessary for developing applications using the 78K0/KF1 or 78K0/KF1+ microcontrollers in the 78K0 Series.

### **2. CONTENTS OF PACKAGE**

The device files included in this product and the corresponding devices are as follows.

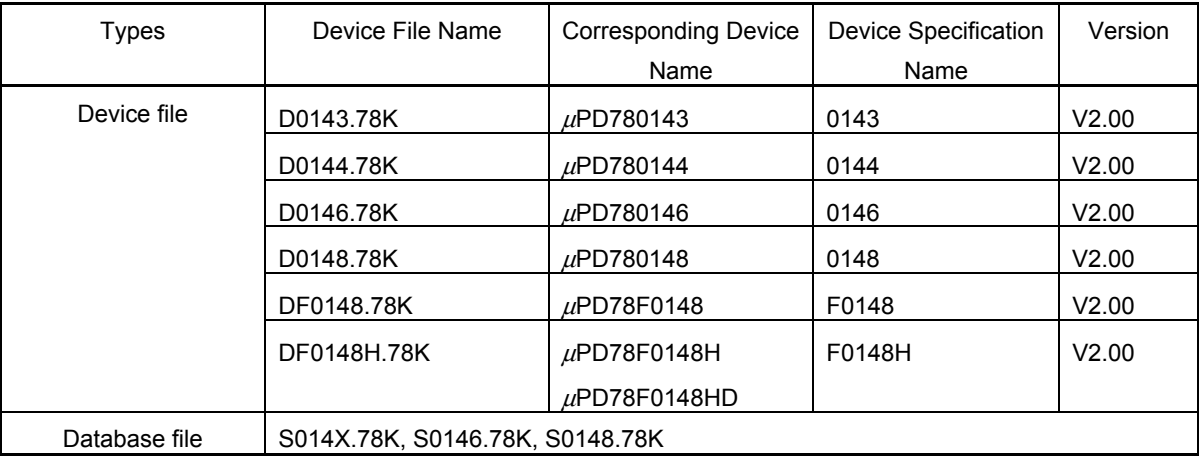

#### **Table 2-1. Contents of Package**

The Device Specification Name is the character string specified as "-c *device specification name*" (device type specification option), "#pragma pc(*device specification name*)" in C source in the CC78K0 (C compiler), and "\$PROCESSOR(*device specification name*)" in assembler source in the RA78K0 (assembler).

The database file is required when using the system simulator SM78K0. This file is also included in the SM78K0. Installation of the database file can be selected when installing the device file and the SM78K0.

It is recommended to use the latest version of the database file. If this file already exists when the database file is being installed using a device file installer, you are asked if you want to overwrite the file. At this time, confirm the time stamp and make sure that the file being installed is the latest version (note, however, that this file is always overwritten when installing the SM78K0).

The file is not necessary when using the integrated debugger ID78K0-NS or ID78K0-QB. Therefore, you don't have to install this file.

# **3. USER ENVIRONMENT**

Like development tools, device files are available for Windows.

User environment for device files is as follows.

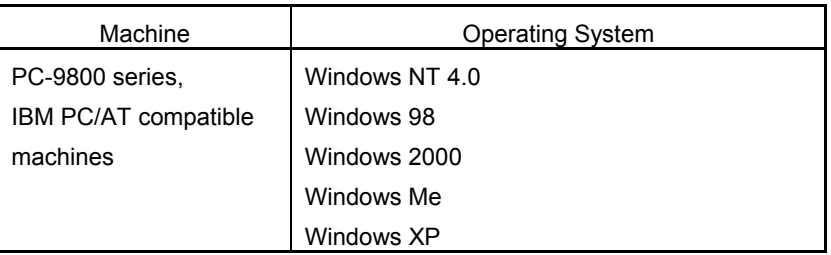

# **4. CORRESPONDING VERSIONS OF DEVELOPMENT TOOLS**

The corresponding versions of the DF780148 and 78K0 Series development tools made by NEC Electronics are shown below. Use these tools in the following combinations.

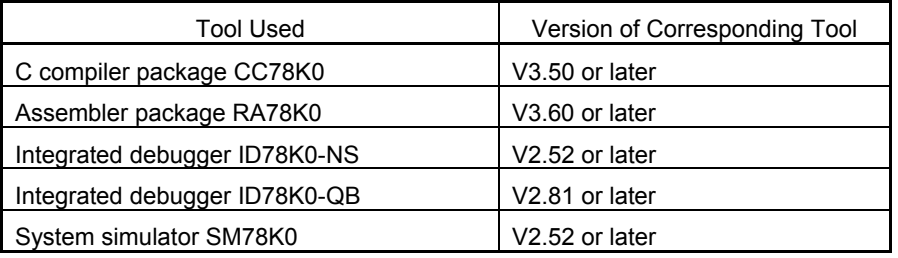

**Caution The** µ**PD78F0148H and** µ**PD78F0148HD do not support the system simulator SM78K0.**

Windows and Windows NT are either registered trademarks or trademarks of Microsoft Corporation in the United States and/or other countries.

PC/AT is a trademark of International Business Machines Corporation.

### **5. INSTALLATION**

Device files are included on one floppy disk. Use the device file installer (DFINST) included in the NEC Electronics development tools to install the device file.

**Note** A self-extraction file (an execution file) is downloaded along with device files with ODS (online delivery service). If this file is executed, a disk image is created. Copy this to hard disk or to a floppy disk and then begin the installation process.

The installation procedure is explained below.

- (1) Start Windows.
- (2) Start the device file installer (DFINST). If the NEC Electronics development tool has been installed in the standard directory, the device file installer will be in *installed drive*\Nectools32\bin.
- (3) If installing from the floppy disk, insert the floppy disk in the floppy disk drive.
- (4) Click the Install button.
- (5) If installing from the floppy disk, use the  $\boxed{\text{FD}$  Browse button to display the path where the disk image (icon) is located. Use the  $\boxed{\text{Browse}}$  button to do this if installing from hard disk.
- (6) Necsetup.ini file and \_csetup.ini file are displayed in the file list of the dialog box that appears after step (5). Select \_csetup.ini to install the English version and Necsetup.ini to install the Japanese version.
- (7) Follow the installation wizard to continue installation.

#### **6. USAGE**

Refer to the user's manual of each tool listed in **7. RELATED DOCUMENTS** for details of how to use the device file.

### **7. RELATED DOCUMENTS**

The documents related to the DF780148 are listed below.

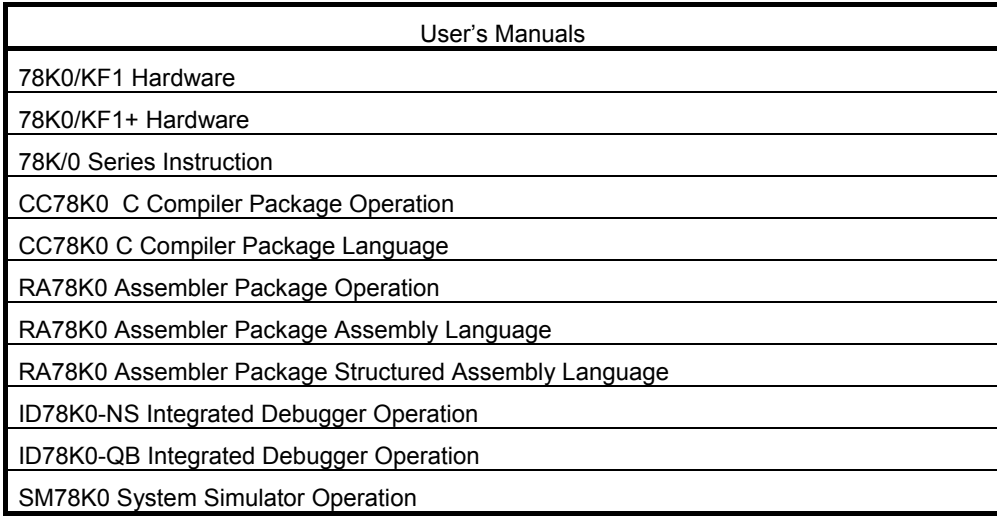

## **8. REVISION HISTORY**

- 1. V1.00
- (1) First edition
- 2. V1.20
- (1) Modification of the following SFR functions
	- Change of ASICL6 access attribute from REEEEEEE to RERRRREE [bits 7 to 0]
	- Removal of TXS0 redraw prohibition
	- Modification of protect information of PCC
	- Modification of protect information of IF1
	- Modification of protect information of MK1
	- Modification of protect information of PR1
- (2) Addition of function to the following SFR
	- SBRT6
- (3) Modification of the program area ( $\mu$ PD780146,  $\mu$ PD780148, and  $\mu$ PD78F0148 only)
- (4) Correction of illegal trace data and illegal display of SFR data.
- (5) Addition of the following device <sup>µ</sup>PD78F0148H
- 3. V2.00
- (1) Modification of the following SFR functions Modification of protect information of LVIS
- (2) Addition of information for IECUBE (QB-78K0KX1H) and MINICUBE (QB-78K0MINI)
- (3) Addition of the following device  $\mu$ PD78F0148HD

**Remark** "Protect information" is information that is used to check the accessible data patterns.